# Istruzioni per il pagamento del Contributo Unificato tramite F24

Questo documento riporta le indicazioni per pagare il Contributo Unificato tramite il modello F24 Elide e inserire i dati della quietanza nel modulo di deposito.

## Sommario

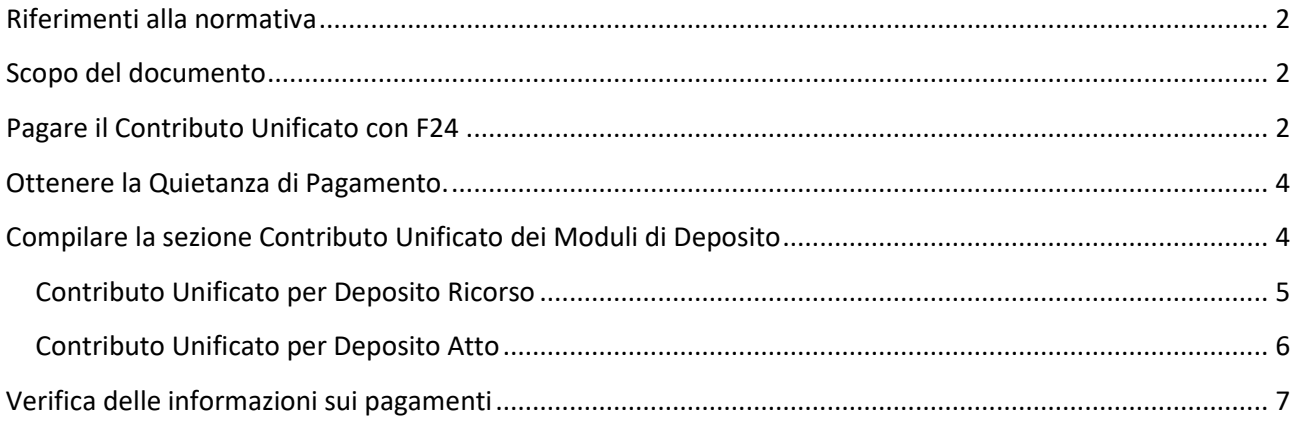

## <span id="page-1-0"></span>Riferimenti alla normativa

Con decreto del Ministero dell'economia e delle finanze del 27 giugno 2017 n. 167 (in G.U. n. 167 del 19 luglio 2017) sono state individuate modalità esclusivamente telematiche di versamento del contributo unificato per i ricorsi promossi dinanzi al giudice amministrativo, per i ricorsi straordinari al Presidente della Repubblica e per i ricorsi straordinari al Presidente della Regione siciliana.

Per effetto di quanto disposto dall'art. 1 del decreto e a partire dal 1 novembre 2017, il contributo unificato dovrà essere versato tramite il sistema dei versamenti unitari, di cui agli articoli 17 e seguenti del decreto legislativo 9 luglio 1997, n. 241, senza la possibilità di avvalersi della compensazione ivi prevista, con un apposito modello "F24 Versamenti con elementi identificativi" (c.d. F24 ELIDE), presentato esclusivamente con le modalità telematiche rese disponibili dall'Agenzia delle entrate e dagli intermediari.

## <span id="page-1-1"></span>Scopo del documento

Questo documento riporta le indicazioni per pagare il Contributo Unificato tramite il modello F24 Elide e inserire i dati della quietanza nel modulo di deposito. Le operazioni da fare sono:

- 1. Pagare il Contributo Unificato tramite il modello F24 Elide
- 2. Ottenere la Quietanza di Pagamento rilasciata dall'Agenzia delle entrate o dal proprio intermediario (ad esempio, dalla propria Banca tramite il servizio di Home Banking)
- 3. Inserire i dati del contributo unificato nella sezione Contributo Unificato del Modulo di Deposito Ricorso o nel Modulo di Deposito atto, quindi depositare l'atto con le modalità consuete.

Sono anche descritte brevemente le operazioni di verifica eseguite dal sistema, con le raccomandazioni volte a ottenere il buon esito del deposito.

Di seguito il dettaglio delle operazioni.

## <span id="page-1-2"></span>Pagare il Contributo Unificato con F24

Il pagamento del Contributo Unificato dovrà essere eseguito compilando il modulo F24 Elide, inserendo le informazioni seguenti:

- nella sezione "CONTRIBUENTE", il Codice Fiscale e i dati anagrafici del soggetto che effettua il versamento;
- nella sezione "ERARIO ED ALTRO", sono indicati:
	- $\checkmark$  nel campo "codice ufficio", il codice della Sede presso la quale si esegue il versamento. I codici sono riportati nella tabella Codici Ufficio, in calce a questo documento.
	- $\checkmark$  nel campo "tipo", la lettera "R";
	- $\checkmark$  nel campo "elementi identificativi" il Codice Fiscale o la Partita IVA della parte debitrice (ricorrente, ricorrente incidentale);
	- $\checkmark$  nel campo "codice", il codice tributo, desunto dalla tabella Codici Tributo, in calce a questo documento.;
	- $\checkmark$  nel campo "anno di riferimento", l'anno cui si riferisce il versamento.

Si precisa che:

- Il codice 8R8, che corrisponde alla PRESIDENZA REGIONE SICILIANA, va usato nel caso di ricorsi straordinari al Presidente della Regione Siciliana.
- Il campo "elementi identificativi" può essere lasciato vuoto se non si dispone del Codice Fiscale della parte debitrice, come ad esempio nel caso ricorsi di extracomunitari

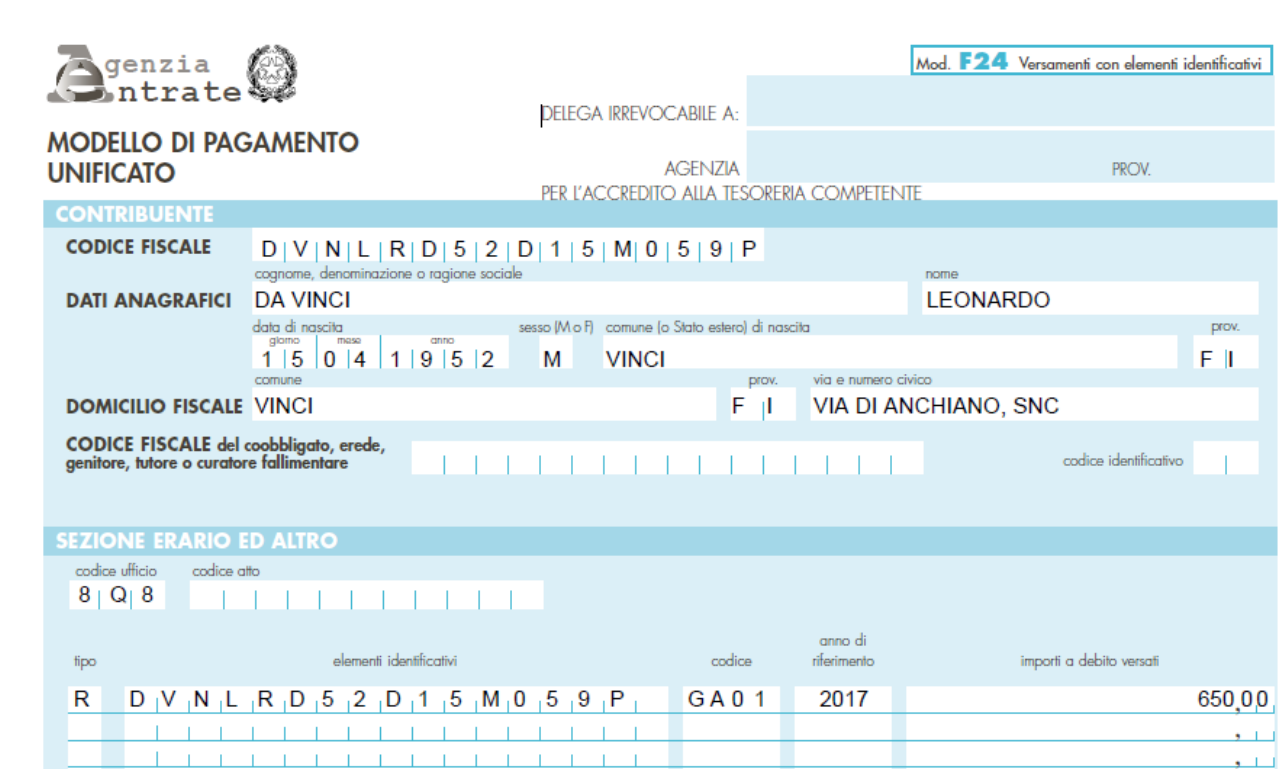

Di seguito è riportato un esempio di modulo F24 Elide compilato:

In questo esempio, il versamento è stato eseguito dal medesimo ricorrente LEONARDO DA VINCI, i cui dati sono riportati nella sezione CONTRIBUENTE.

Il codice ufficio indicato, 8Q8, corrisponde al Tribunale Amministrativo Regionale per la Toscana – Firenze.

Gli elementi identificativi riportano il Codice Fiscale della parte ricorrente.

Il codice GA01 si riferisce al pagamento del Contributo Unificato per i ricorsi promossi dinanzi al giudice amministrativo.

## <span id="page-3-0"></span>Ottenere la Quietanza di Pagamento.

La Quietanza di Pagamento viene rilasciata all'esito dell'operazione di pagamento, se questo viene eseguito attraverso il Portale dell'Agenzia delle entrate.

Se invece il pagamento è eseguito da un intermediario (ad esempio, un servizio di Home Banking), la quietanza è resa disponibile dopo un certo numero di giorni, a seconda dell'intermediario.

È indispensabile disporre della Quietanza di Pagamento per inserire i dati del versamento nel Modulo di Deposito.

Di seguito è riportato un esempio di quietanza F24, corrispondente al versamento F24 Elide visto sopra:

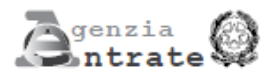

### QUIETANZA DI VERSAMENTO

Documento redatto in applicazione del provvedimento del Direttore dell'Agenzia delle Entrate 2012/61908

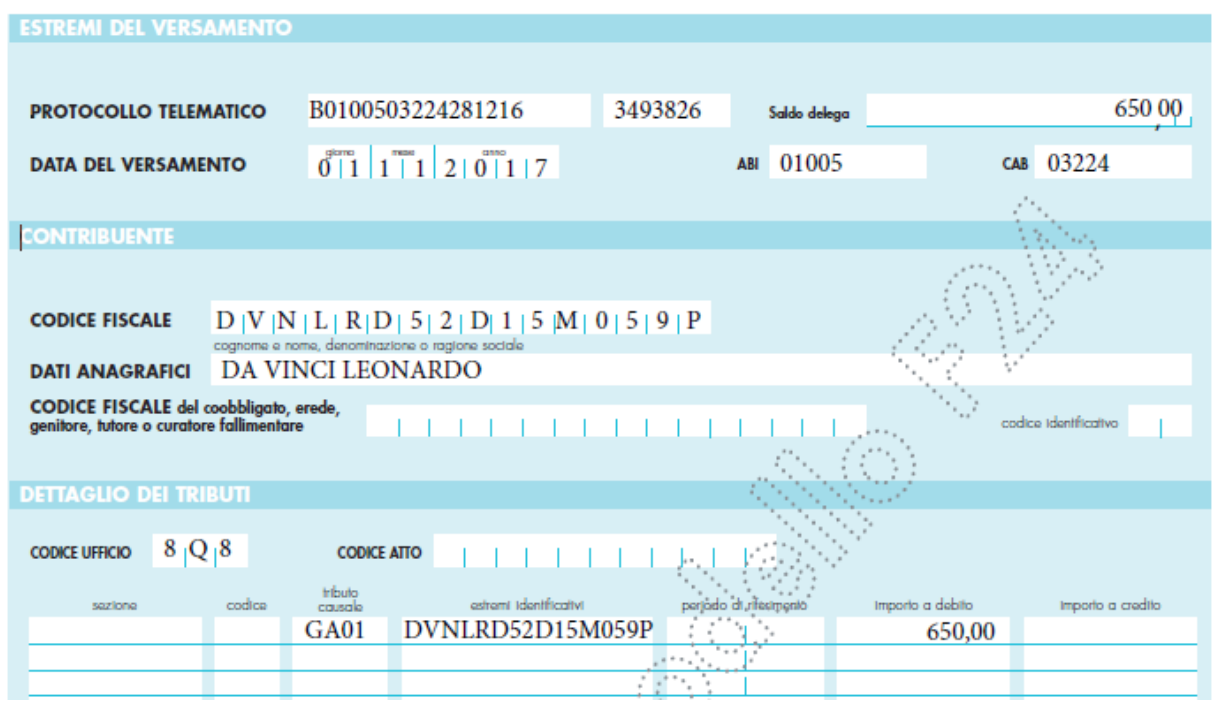

## <span id="page-3-1"></span>Compilare la sezione Contributo Unificato dei Moduli di Deposito

I moduli di deposito prevedono ancora la possibilità di inserire versamenti eseguiti anche con le modalità precedenti: LOTTOMATICA, POSTA, F23, CARTELLA ESATTORIALE. Questo per consentire di inserire pagamenti eseguiti prima dell'entrata in vigore della nuova modalità F24. A partire dal 1 gennaio 2018, sarà possibile utilizzare solo la modalità F24.

### <span id="page-4-0"></span>Contributo Unificato per Deposito Ricorso

 $\bigcap$ Esente

Per inserire i dati della quietanza di versamento nei moduli di deposito, andare nella sezione Contributo unificato e scegliere Non esente; appare un'indicazione come segue:

### **Contributo unificato**

○Prenotazione a debito

 $\begin{tabular}{|c|c|} \hline \textbf{[None]} & \textbf{[None]} & \textbf{[None]} \\ \hline \textbf{[None]} & \textbf{[None]} & \textbf{[None]} \\ \hline \textbf{[None]} & \textbf{[None]} & \textbf{[None]} \\ \hline \end{tabular}$ 

Aggiungi

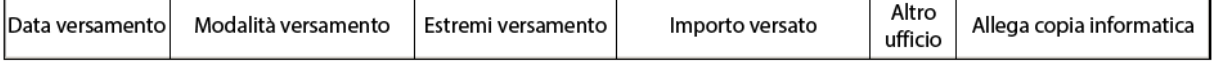

Premere **Aggiungi** per inserire i dati del versamento:

#### **Contributo unificato**

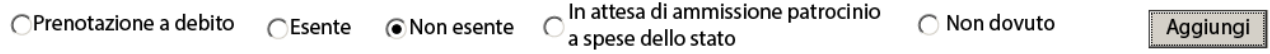

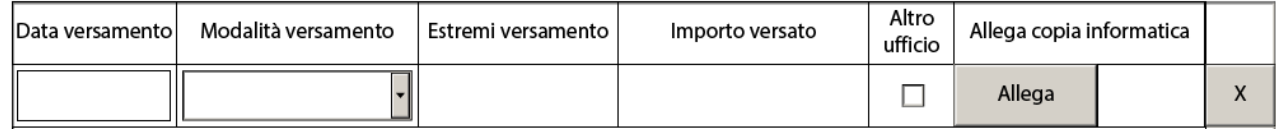

Vanno indicati i dati relativi al versamento:

La **Data versamento** è quella in cui è effettivamente avvenuto il pagamento, come attestato dalla quietanza

La **Modalità versamento** prevede le voci LOTTOMATICA, POSTA, MODELLO F23, CARTELLA ESATTORIALE, MODELLO F24 selezionabili da tendina.

Selezionare MODELLO F24; appare la finestra di inserimento dati F24:

### Contributo unificato

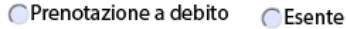

**O** Non esente

O In attesa di ammissione patrocinio a spese dello stato

◯ Non dovuto

◯ Non dovuto

Aggiungi

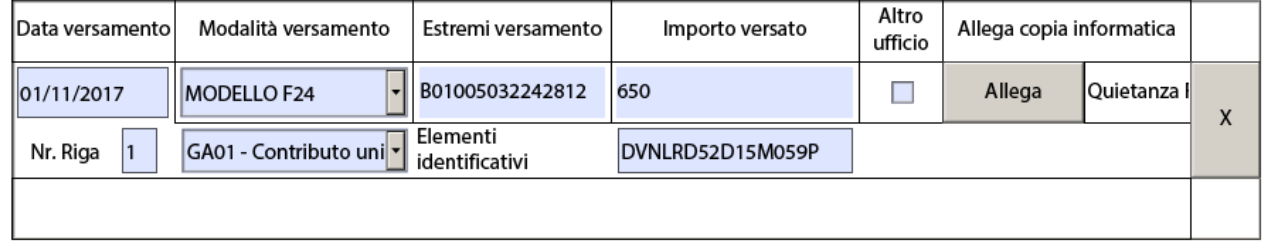

Gli **Estremi versamento** corrispondono al numero di protocollo telematico della quietanza; vanno inseriti uno di seguito all'altro i due campi riportati nella quietanza dopo la dicitura PROTOCOLLO TELEMATICO. Nell'esempio riportato gli estremi versamento valgono B01005032242812163493826:

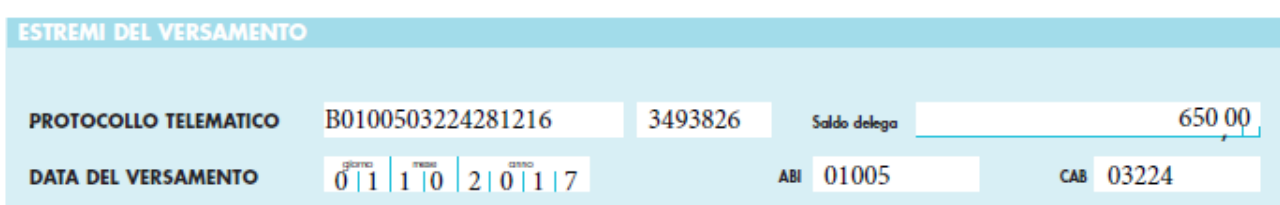

L'**Importo versato** è quello effettivo del versamento indicato

La spunta **Altro ufficio** va selezionata se il versamento non è relativo al deposito attuale, ma è stato eseguito presso un altro tribunale/amministrazione; ad esempio, in caso di ricorso straordinario o di riassunzione da altro TAR dove l'importo era stato già pagato.

Allegare la quietanza digitale.

Inserire il **Nr. Riga**. Anche se il modello F24 consente di fare più versamenti con lo stesso modulo, si raccomanda di eseguire un singolo pagamento per volta; in questo caso il numero riga è sempre uguale a 1. Se invece si fossero eseguiti più pagamenti nello stesso modulo, inserire il numero di riga corrispondente.

Scegliere da tendina il **Codice Tributo**, corrispondente a quello indicato nel versamento. All'atto della scelta, mantenendo il puntatore del mouse sulla voce scelta viene mostrato il dettaglio del codice selezionato, corrispondente a quello della tabella Codici Tributo:

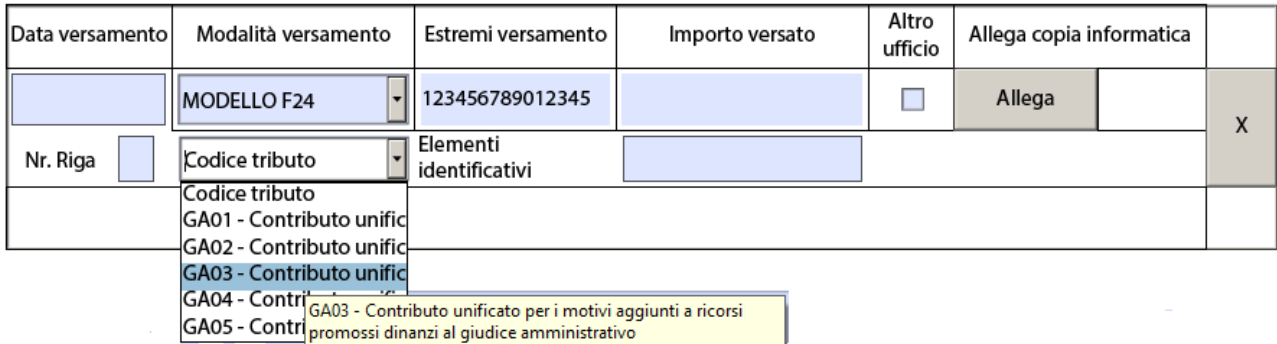

Inserire nel campo **Elementi identificativi** il Codice Fiscale o la Partita IVA della parte che versa, che corrisponde al campo "estremi identificativi" della Quietanza.

È possibile indicare più di un versamento, nel caso il pagamento sia stato frazionato, semplicemente premendo su **Aggiungi**.

### <span id="page-5-0"></span>Contributo Unificato per Deposito Atto

Per l'inserimento del versamento F24 sul deposito di un atto successivo al ricorso basta seguire i passi descritti sopra. Nel caso si scelga la tipologia atto CONTRIBUTO UNIFICATO, che viene usata quando il versamento del contributo viene eseguito successivamente al deposito, resta necessario indicare il numero dell'atto per cui si effettua il versamento:

#### **Contributo unificato**

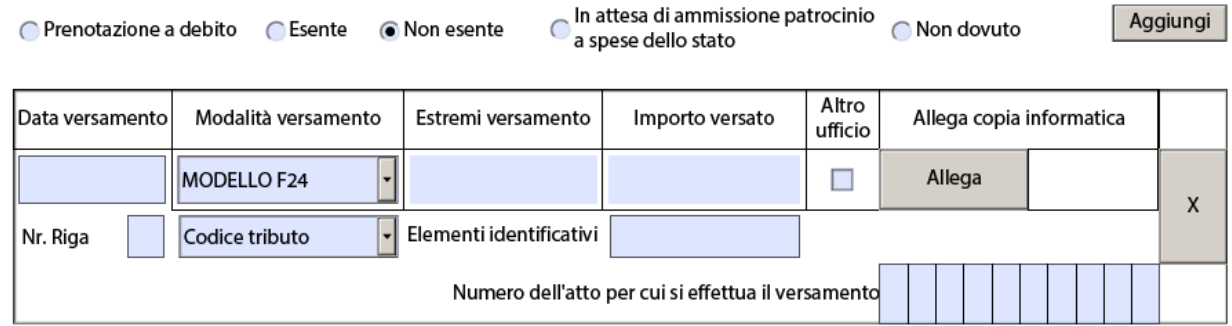

### <span id="page-6-0"></span>Verifica delle informazioni sui pagamenti

L'Agenzia delle Entrate comunica periodicamente le informazioni sui versamenti alla Giustizia Amministrativa per le verifiche. Se le indicazioni sul modulo non trovano riscontro con i dati forniti dall'Agenzia delle Entrate il versamento viene considerato non valido, e il sistema invierà un avviso con l'indicazione "Versamento non pervenuto".

Per questa ragione è importante compilare i moduli di deposito riportando esattamente le informazioni desunte dalla Quietanza di pagamento.

I casi di errori materiali vengono sanati a cura delle Segreterie, dopo i controlli del caso, senza conseguenze sullo stato dei pagamenti.